Пример задачи. Нарисовать принципиальную электрическую схему

## ▪ Решение.

- **1. Панель инструментов «Рисование» в стандартной настройке панелей** инструментов Excel не видна. Включается щелчком на кнопке «Рисование» стандартной панели инструментов и обычно размещается в нижней части окна программы. Рисуем с помощью инструментов «Овал», «Линия», «Стрелка» детали схемы: один транзистор, один резистор, один конденсатор. Каждый из полученных мини-объектов состоит из взаимно не связанных линий разного вида и элемента схемы, который можно по ней перемещать, собой не представляет.
- 2. Каждый из радиотехнических элементов последовательно выделяем инструментом «Выбор объектов» (на панели инструментов в виде стрелы белого цвета), группируется командами «Действия», «Группировать». Теперь можно копированием получить два транзистора, два конденсатора, восемь резисторов. Для этого нужен щелчок правой кнопкой мыши на объекте, щелчок левой кнопкой мыши по команде «Копировать» в выпавшем контекстном меню, после этого так же выполнить необходимое число раз команду «Вставить».
- Второй транзистор, повёрнутый по отношению к первому, получается на схеме исполнением команд «Действия», «Повернуть/Отразить», «Отразить слева направо».
- Перетаскиваем объекты по их местам на схеме, после чего соединяем их прямыми линиями с помощью инструмента «Линия» и расставляем точки соединения: используем элемент «Овал», уменьшаем выделенную полученную окружность с помощью маркеров вокруг неё, заливаем черным цветом с помощью инструмента «Цвет заливки».
- Расставляем надписи рядом с соответствующими элементами схемы: «Надпись», правая кнопка мыши, контекстное меню, «Формат надписи», «Шрифт», «Размер».

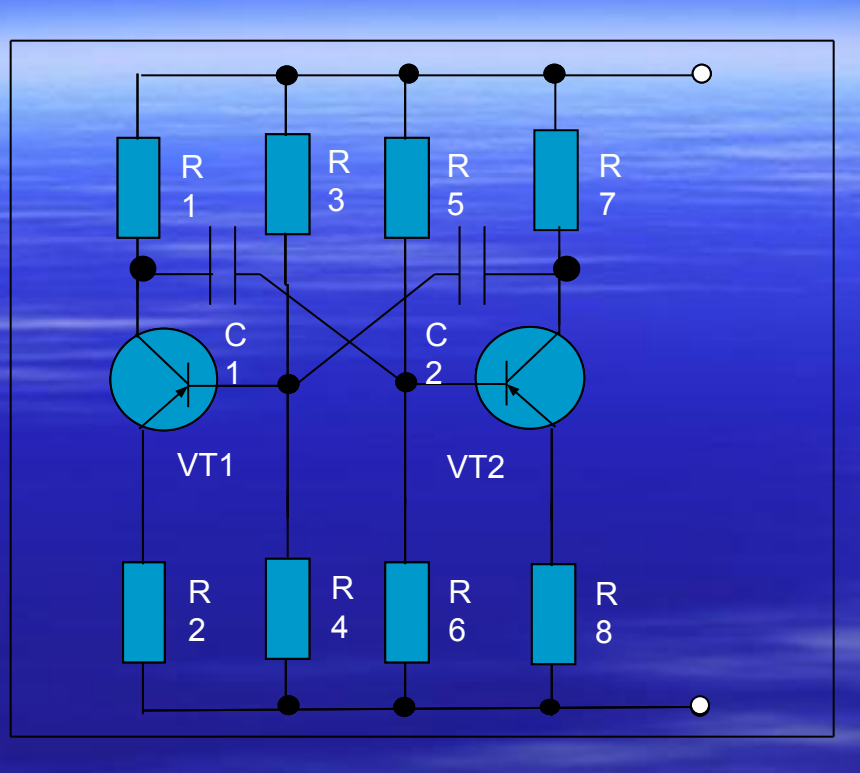

Рис. 2.5. Рисунок мультивибратора, выполненный с использованием процессора **Excel**